# **EView/400i Management for Systems Center Operations Manager**

**Installation Guide**

**Version 7.0**

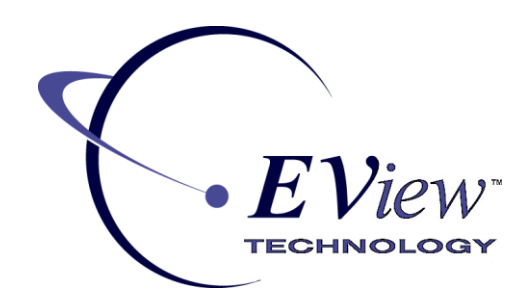

**March 2015**

#### **Legal Notices**

#### **Warranty**

*EView Technology makes no warranty of any kind with regard to this manual, including, but not limited to, the implied warranties of merchantability and fitness for a particular purpose. EView Technology shall not be held liable for errors contained herein or direct, indirect, special, incidental or consequential damages in connection with the furnishing, performance, or use of this material..* 

#### **Restricted Rights Legend**

All rights are reserved. No part of this document may be copied, reproduced, or translated to another language without the prior written consent of EView Technology Incorporated. The information contained in this material is subject to change without notice.

EView Technology, Inc. Raleigh, North Carolina 27616 United States of America

Rights for non-DOD U.S. Government Departments and Agencies are as set forth in FAR 52.227-  $19(c)(1,2)$ .

#### **Copyright Notices**

Copyright 2015 EView Technology, Inc.

No part of this document may be copied, reproduced, or translated into another language without the prior written consent of EView Technology, Inc. The information contained in this material is subject to change without notice.

#### **Trademark Notices**

EView/400i® is a registered trademark of EView Technology, Inc.

OS/400, AS/400, and iSeries are trademarks of International Business Machines Corporation.

Microsoft®, Windows 2008 R2®, Windows 2012®, and System Center Operations Manager are U.S. registered trademarks of Microsoft Corporation.

All other product names are the property of their respective trademark or service mark holders and are hereby acknowledged.

EView® is a registered trademark of EView Technology, Inc.

## **Support**

Visit the EView Technology web site at:

http://www.eview-tech.com/

This web site provides contact information and details about the products, services, and support that EView Technology offers.

You can also contact EView Technology support via e-mail. See the web site for contact information.

## **Revision History**

This manual's title page contains the following identifying information:

- Version number, which indicates the software version.
- Print date, which changes each time the document is updated.

The printing date will change when a new edition is printed. Minor changes may be made at reprint without changing the printing date.

Manual updates may be issued between editions to correct errors or document product changes. Contact EView Technology support to verify that you have the updated or new editions.

Table 1 indicates changes made to this document since the last released edition.

#### **Table 1: Changes to This Document**

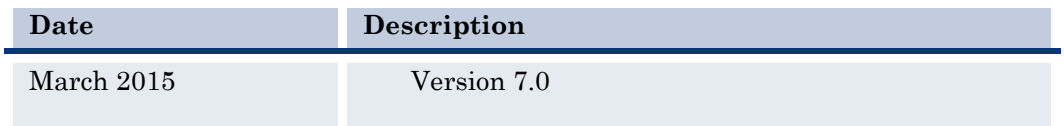

# **Table of Contents**

<span id="page-4-0"></span>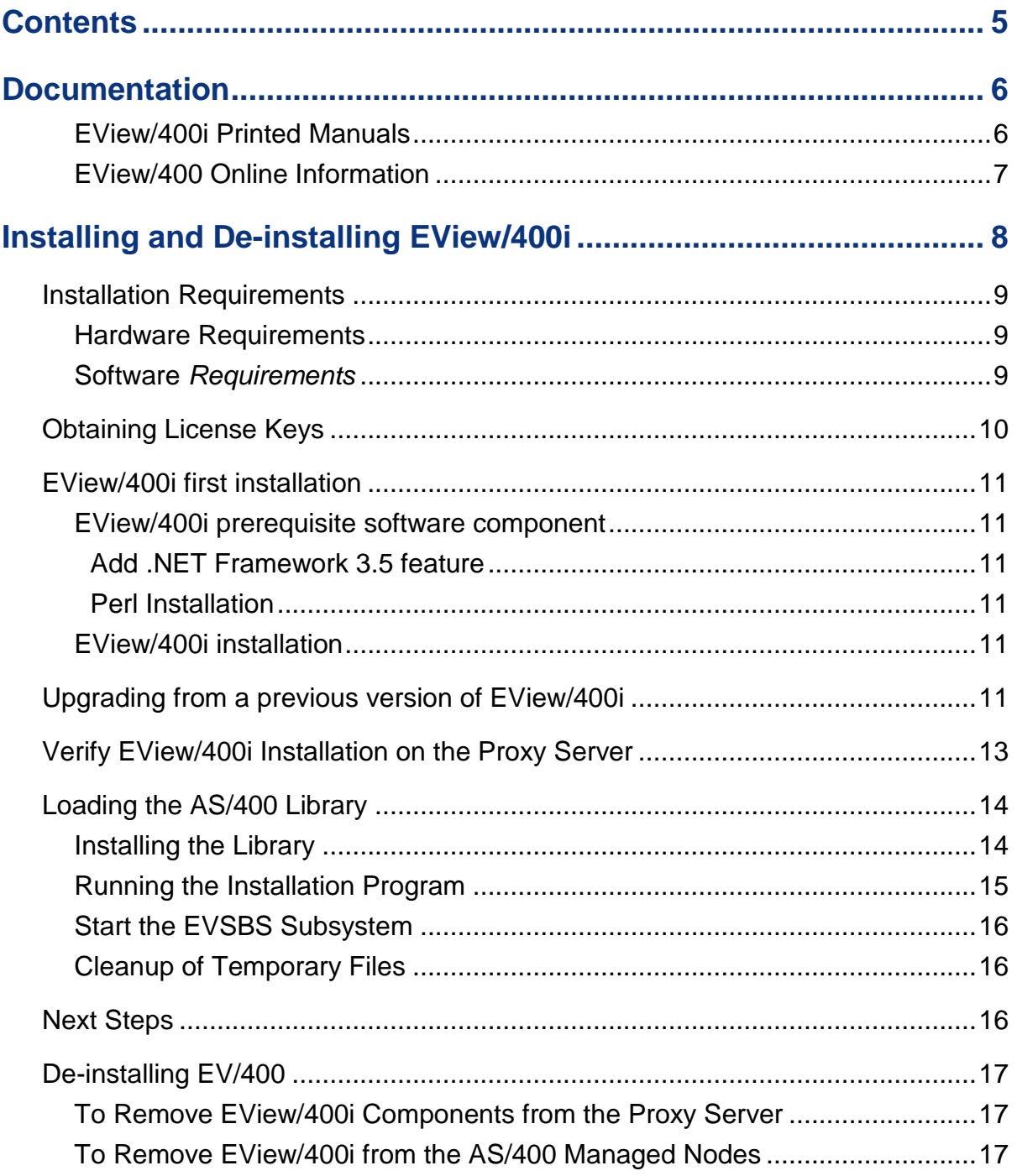

# **1**

# <span id="page-5-0"></span>**Documentation**

EView/400i Management for Systems Center Operations Manager (EView/400) provides a set of manuals that help you use the product and understand the concepts underlying the product. This section describes what information is available and where you can find it.

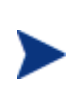

In addition to EView/400i documentation, related Microsoft Systems Center Operations Manager products provide a comprehensive set of manuals that help you use and understand the products' underlying concepts.

#### <span id="page-5-1"></span>**EView/400i Printed Manuals**

This section provides an overview of the printed manuals and their contents.

*EView/400i Management for Systems Center Concepts Guide* 

Explains EView/400i features, functions, architecture, and data flow. Describes EView/400i agent and server components, process management and SCOM integration.

*EView/400i Management for Systems Center Installation Guide* 

Explains how to install and de-install the EView/400i Management software and associated files.

 *EView/400i Management for Systems Center Management Pack Administrator's Guide*

Explains how to import EView Management Packs, configure AS/400 components, configure discovery overrides, and understand rules and tasks. Also includes troubleshooting procedures.

*EView/400i Management for Systems Center Administrator's Reference* 

Explains how to configure AS/400 systems for use with EView/400i Management. Also includes operator's daily task, troubleshooting procedures and explanations of EView/400i system messages.

#### <span id="page-6-0"></span>**EView/400 Online Information**

The following information is available online:

- *EView/400i Management for Systems Center Concepts Guide*
- *EView/400i Management for Systems Center Installation Guide*
- EView/400i *Management for Systems Center Management Pack Administrator's Guide*
- *EView/400i Management for Systems Center Administrator's Reference*
- *EView/400i Management for Systems Center Software Release Notes*

**2**

# <span id="page-7-0"></span>**Installing and De-installing EView/400i**

This chapter describes how to install and de-install EView/400i Management for Systems Center Operations Manager (EView/400i).

# <span id="page-8-0"></span>**Installation Requirements**

This section describes the operating system, hardware, and software requirements for installing EView/400i software. To avoid problems during installation, read this section before you start the installation process.

#### <span id="page-8-1"></span>**Hardware Requirements**

#### **Proxy Server:**

EView/400i requires a proxy server with appropriate hardware and software (or a virtualized server) to communicate with a SCOM server and AS/400 agent(s).

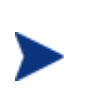

**EView/400i software must not be installed on the SCOM Management server. EView/400i will not work when you combine the proxy server and the SCOM Management server on the same system.**

#### **AS/400 iSeries Managed Node:**

EView/400i requires the appropriate Ethernet hardware on the AS/400 to allow for TCP/IP communication with the proxy server and SCOM server.

In addition, make sure that the SCOM server, proxy server, and AS/400 managed nodes meet the disk space requirements described in Table 3-1.

| Machine             | <b>Disk Space</b> |
|---------------------|-------------------|
| <b>SCOM Server</b>  | 3MB               |
| Proxy Server        | 40 MB             |
| AS/400 Managed Node | 20 MB             |

**Table 3-1: Additional Disk-Space Requirements**

#### <span id="page-8-2"></span>**Software** *Requirements*

**On the Systems Center Operations Manager server:**

Installation of EView/400i requires one pre-existence version of:

- o Microsoft Systems Center Operations Manager 2012 R2 or
- o Microsoft Systems Center Operations Manager 2012 SP1 or
- o Microsoft Systems Center Operations Manager 2012
- **On the Proxy Server**
- o EView/400i must be installed on Windows Server 2008 R2, or Windows Server 2012, or Windows Server 2012 R2.
- o The proxy server must have the SCOM agent running to communicate with the SCOM server.
- o EView/400i Configurator web interface supports:
	- Mozilla Firefox version 38.0.x or below
	- Internet Explorer version 11 or below with JavaScript enable.
- o Install .NET Framework 3.5 Features .NET Framework 3.5 (Include .NET 2.0 and 3.0)
- o EView/400i tools require a Perl language environment that has the net::ftp function available. EView/400i Release 7.0 supports Perl version 5.20.x and below. Perl can be downloaded from [http://www.activestate.com.](http://www.activestate.com/)

#### **On the AS/400 Managed Node:**

- o EView/400i requires OS/400 version V5R3 or higher on the AS/400 managed nodes.
- o EView/400i requires the TCP/IP network protocol stack to be active on the AS/400 managed nodes.

# <span id="page-9-0"></span>**Obtaining License Keys**

EView/400i requires a license key to be applied to each AS/400 node that is to be managed by SCOM. Contact EView Technology at +1-919-878-5199 or e-mail at support@eview-tech.com to get the necessary license keys. Be prepared to give the following information about each AS/400 system:

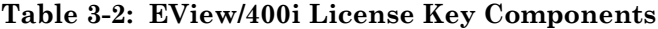

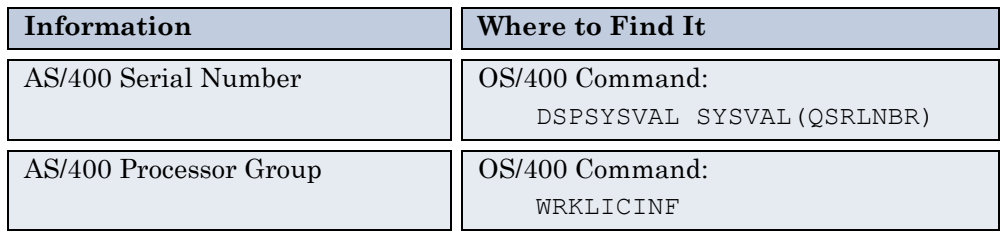

If the iSeries system has multiple logical partitions (LPARs), each LPAR will be seen by SCOM as a separate managed node, but the same license key may be used for all of the LPARs on the same physical system.

# <span id="page-10-1"></span><span id="page-10-0"></span>**EView/400i first installation**

#### <span id="page-10-2"></span>**EView/400i prerequisite software component**

#### **Add .NET Framework 3.5 feature**

This feature requires for EView/400i installer to work properly.

#### <span id="page-10-3"></span>**Perl Installation**

EView/400i requires ActivePerl to be installed on the proxy server. It is compatible with ActivePerl version 5.6.x to 5.20.x (available from http://www.activestate.com )

#### <span id="page-10-4"></span>**EView/400i installation**

- 1. You should have received the EView/400i installer file from EView
- 2. Double-click on EView400i SCOM.exe
- 3. Welcome to the InstallShield Wizard for EView/400i screen Click Next
- 4. License Agreement screen Select I accept the terms in the license agreement and click Next
- 5. Select a target directory for the proxy server files.

The default path for EView/400i files is:

Drive: \Program Files\EView Technology\EView 400\

- 6. Review the Destination Folder screen Click Next
- 7. Ready to Install the Program screen Click Install

Product is installing …

- 8. InstallShield Wizard Completed screen Click Finish
- 9. The proxy server requires a reboot to ensure the EV400BIN system variables to work

## <span id="page-10-5"></span>**Upgrading from a previous version of EView/400i**

Upgrade to version 7.0 requires customers to un-install previous versions of 6.1 and 6.3 because the IIs Web Server is not required and there are several new monitors were added to the management pack.

#### **Important note:**

Please be prepared to save the following directory  $\Perq$  ram Files (x86) $\Eve$ iew Technology\EView 400\conf and the EViewTechnologyOverridesxmlV6x.xml management pack to another safe directory.

The following procedure will walk you through the upgrade process:

- 1. Access the EView/400i Configurator Launchpad application from a web browser: **http://***proxy\_servername***/vp400/main.pl** and select "Add/Edit Nodes", select each node then click on stop to halt all running EView/400i processes.
- 2. From the "Add/Edit Nodes" page, select each node and click the "Delete Node" button.
- 3. Navigate to  $\sim$  Program Files (x86) EView Technology EView 400 and double click on the uninstall.exe program. It will remove EView/400i program in the "Add/Remove Programs", EView Technology directory, registry entries, EView400Log, and the EV/400 virtual directories in IIS. Manually remove any remaining EView Technology folders and subfolders.
- 4. Close any running EView/400i application windows, such as, EView/400i Configuration Launchpad and EView400 Web Interface.
- 5. Reboot the proxy server and verify EView/400i Version 6.x directories and files have been removed
- 6. You should have received the new EView/400i 7.0 installer file from EView Technology
- 7. Double-click on EView400i SCOM.exe
- 8. Welcome to the InstallShield Wizard for EView/400i screen Click Next
- 9. License Agreement screen Select I accept the terms in the license agreement and click Next
- 10. Select a target directory for the proxy server files.

The default path for EView/400i files and directories is:

\Drive:\Program Files\EView Technology\EView 400\

- 11. Review the current setting screen Click Install
- 12. Completing the EView/400i Setup Wizard screen Click Finish
- 13. Navigate to the SCOM Operations Console,
	- a.**If you want to retain your overrides and customizations, please follow carefully step b to step g. These steps shows how to upgrade from version 6.x to version 7.0.**

**Note: If you don't want to keep your overrides and customization, follow step h to step k.**

- b.Save (Export Management Pack) the EViewTechnologyOverridesV6x.xml management pack (contains your EView/400i overrides and customization) to a local directory.
- c. Remove (Delete) the EViewTechnologyOverridesxmlV6x.xml management pack.
- d.Remove (Delete) the EViewTechnologyV6x.mp management pack.
- e. Import the new EViewTechnologyV70.mp management pack into SCOM.
- f. In order to transfer your overrides and customization from the current EView400i management pack to the new management pack. You need to change all **EViewTechnologyOverridesxmlV6X** references to the new name **EViewTechnologyOverridesxmlV70**.
	- i. Open the saved **EViewTechnologyOverridesxmlV6X.xml** Management pack with an xml editor (Notepad++ is a great choice). Make a backup copy of **EViewTechnologyOverridesxmlV6X.xml** management pack in case you can go back to your original copy.
	- ii. Find and replace all occurrences of **"EViewTechnologyOverridesxmlV6X"** string with **"EViewTechnologyOverridesxmlV70"** string and save the EViewTechnologyOverridesxmlV6X.xml file.
	- iii. The final step is to rename the EViewTechnologyOverridesxmlV6X.xml file to EViewTechnologyOverridesxmlV70.xml
- g.Import the updated EViewTechnologyOverridesxmlV70.xml management pack into SCOM then proceed to item 14 below.
- h.Remove (Delete) the EViewTechnologyOverridesV6X.xml management pack.
- i. Remove (Delete) the EViewTechnologyV6X.mp management pack.
- j. Import the new EViewTechnologyV70.mp management pack into SCOM.
- k.Import the new EViewTechnologyOverridesV70.xml management pack into SCOM then proceed to item 15 below.
- 14. Restore all configuration files from the original conf directory to the new folder \Drive:\Program Files\EView Technology\EView 400\conf
- 15. Upgrade to the EView/400i version 7.0 is now complete.

# <span id="page-12-0"></span>**Verify EView/400i Installation on the Proxy Server**

The installation process copies the necessary files to the proxy server. The directories created for the EView/400i on the proxy server are shown in Table 3-3.

| <b>File Type</b>     | <b>Directory</b>                                   |
|----------------------|----------------------------------------------------|
| Binary and<br>Script | \Program Files\EView<br>Technology\EView 400\bin   |
| Configuration        | \Program Files\EView<br>Technology\EView 400\conf  |
| AS/400 Save File     | \Program Files\EView<br>Technology\EView 400\as400 |

**Table 3-3: Important File Locations on the Proxy Server**

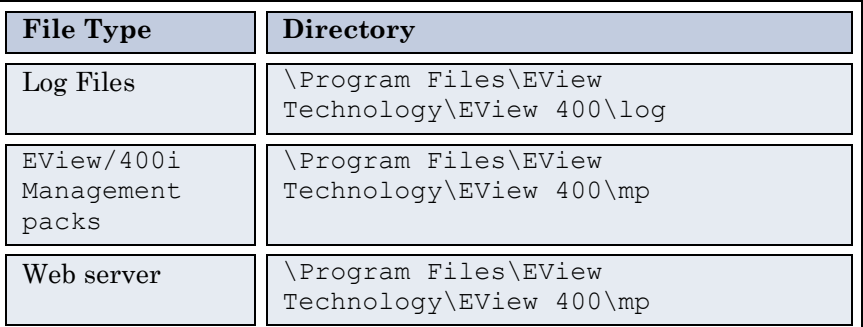

# <span id="page-13-0"></span>**Loading the AS/400 Library**

This section explains how to start the EView/400i installation process on the AS/400 managed node using the following steps:

- **Installing the library**
- Running the installation program

#### <span id="page-13-1"></span>**Installing the Library**

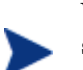

Verify that the EVIEW library is not in your library list on the AS/400 agent system.

Follow these steps to load the agent components of EView/400i:

- 1. Sign on to the iSeries as QSECOFR
- 2. Create a temporary save file named EVREL70 in any available library to receive the installation save file:

```
CRTSAVF FILE(libname/EVREL70)
```
3. On the proxy server, change directory to the  $\lambda$  as 400 subdirectory under the location where EView/400i was installed, then start an ftp session to the AS/400. Set the file type to binary, then change directory to the library name of the save file created in Step 2. Use the put command to place the library on the AS/400.

- 4. > **cd ~\Program Files\EView Technology\EView 400\as400** > **ftp** *iSeriesName* User: **qsecofr** Password: **\*\*\*\*** ftp> **bin** ftp> **cd** *libname* ftp> **put EVREL70.SAVF** ftp> **quit**
- 5. Restore the installation library on the AS/400 (a library named EVREL70 will be created):

```
RSTLIB SAVLIB(EVREL70) DEV(*SAVF) SAVF(libname/EVREL70) RSTLIB(EVREL70)
```
#### <span id="page-14-0"></span>**Running the Installation Program**

From an iSeries command line, enter the following command to create the EView/400i runtime library, EVIEW:

#### **EVREL70/EVINSTALL**

Press F4 to see the installation options, or use the defaults described below:

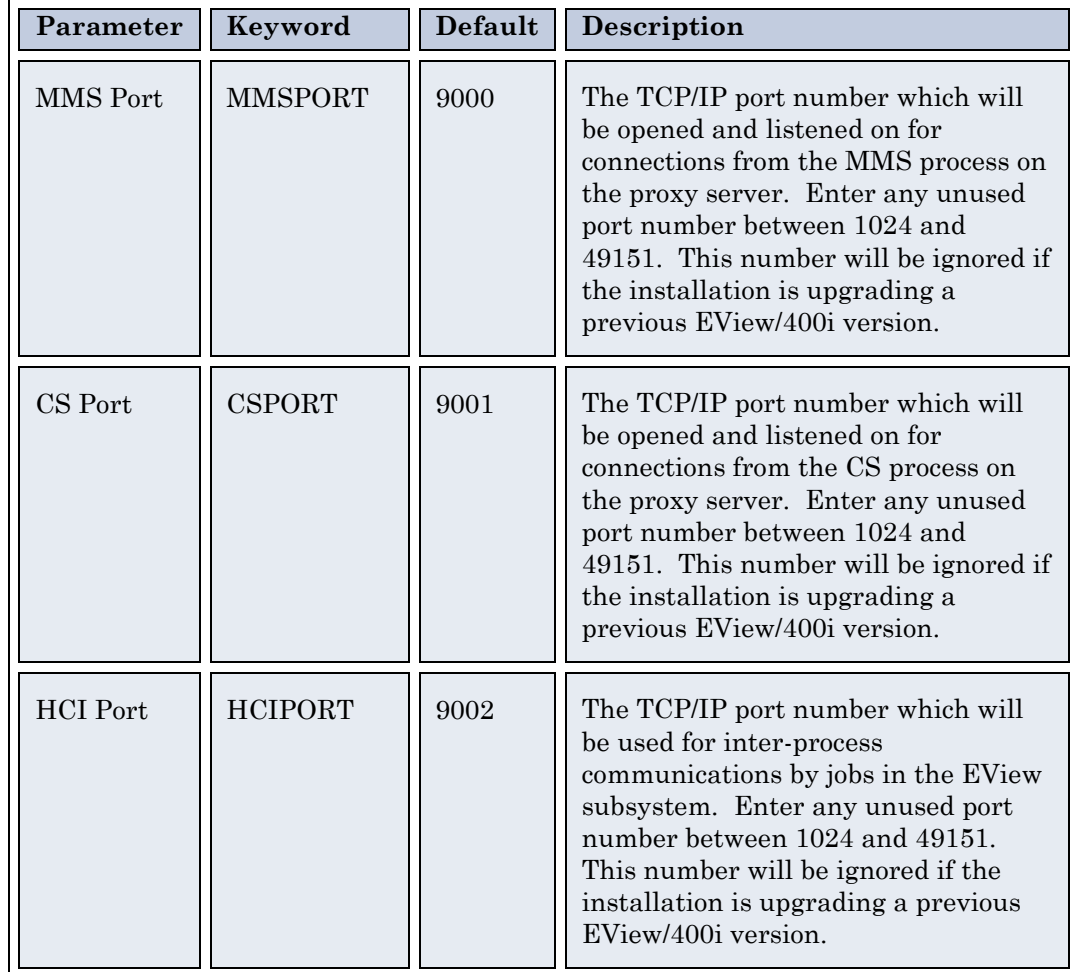

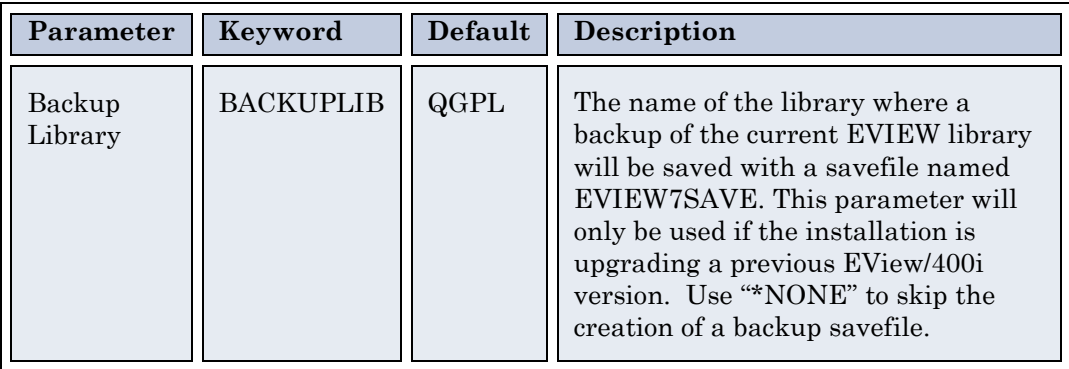

#### <span id="page-15-0"></span>**Start the EVSBS Subsystem**

Start the EVSBS subsystem using one of these commands:

#### **CALL EVIEW/EVINIT**

or

#### **STRSBS EVIEW/EVSBS**

The EVSBS subsystem will start using either the TCP/IP port numbers specified in the EVINSTALL, or the existing defined port numbers if the installation is an upgrade from a previous EView/400i version.

#### <span id="page-15-1"></span>**Cleanup of Temporary Files**

Delete the temporary installation library and save file: **DLTLIB LIB(EVREL70) DLTF FILE(***libname***/EVREL70)** 

# <span id="page-15-2"></span>**Next Steps**

This concludes the installation of the EView/400i software on the proxy server and AS/400 node. Next steps will be configuring EView/400i. Please continue with *EView/400i Administrator's Reference Guide* for information on setting up the configuration parameters on the proxy server.

# <span id="page-16-0"></span>**De-installing EV/400**

This section describes how to remove EView/400i software from the following:

- Proxy server
- iSeries managed nodes

#### <span id="page-16-1"></span>**To Remove EView/400i Components from the Proxy Server**

Follow the following steps to manually remove EView/400i components from the proxy server:

- 1. On the SCOM Operations Console->Administration section and select "Management Packs". In the Management Packs list, first right-click the "EViewTechnologyOverridesVXX.xml" management pack and select "Delete",
- 2. Repeat step 1 to delete the EViewTechnologyVXX management pack.
- 3. Run the EView/400i Configurator Launchpad application from a web browser: **http://***proxy\_servername***:9850/#/nodeConfig** and select Node, then click on stop to halt all running EView/400i processes.
- 4. From the "Edit Nodes" page, select each defined node and click the "Delete Node(s)" button.
- 5. Navigate to Control Panel\programs\Programs and Features, select EView/400i and uninstall. This action will remove EView/400i in the EView Technology directory, registry entries, and EView400Log.

#### <span id="page-16-2"></span>**To Remove EView/400i from the AS/400 Managed Nodes**

To stop and remove EView/400i from the managed nodes, follow these steps:

1. Stop the EView/400i subsystem using the OS/400 command:

```
ENDSBS EVSBS *IMMED
```
2. Enter the following commands to delete the EVIEW library from the AS/400:

**CLROUTQ EVIEW/EVCMD CLROUTQ EVIEW/EVTRACE CLROUTQ EVIEW/EVHSTOQ DLTLIB LIB(EVIEW)** 

3. Enter the following command to delete the EVUSER user profile:

**DLTLUSRPRF USRPRF(EVUSER)**